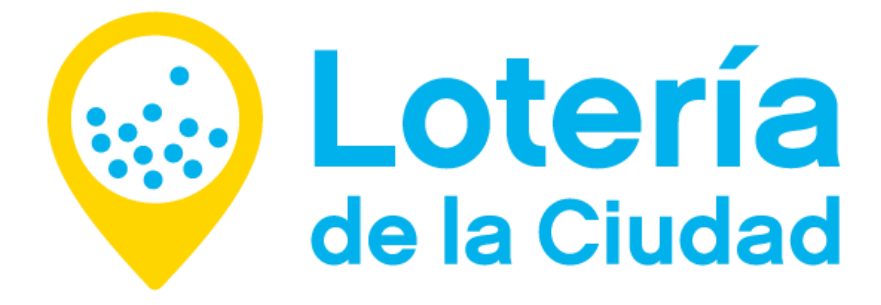

# **INJTRUCTIVO**

# Autogestión de Contraseñas

Departamento Administración de Jistemas

Gerencia Modernización y Tecnologías de la Información Subgerencia Modernización Departamento Procesos Administrativos

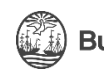

**Buenos Aires Ciudad** 

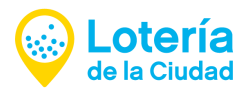

#### REJTABLEZCA JU CONTRAJEÑA

Derde cualquier PC u otro dirporitivo (tablet, celular, etc.) con conexión a internet, acceda a https://office.com, indique "*Iniciar sesión*" y siga los pasos para recuperar contraseña que se indican a continuación.

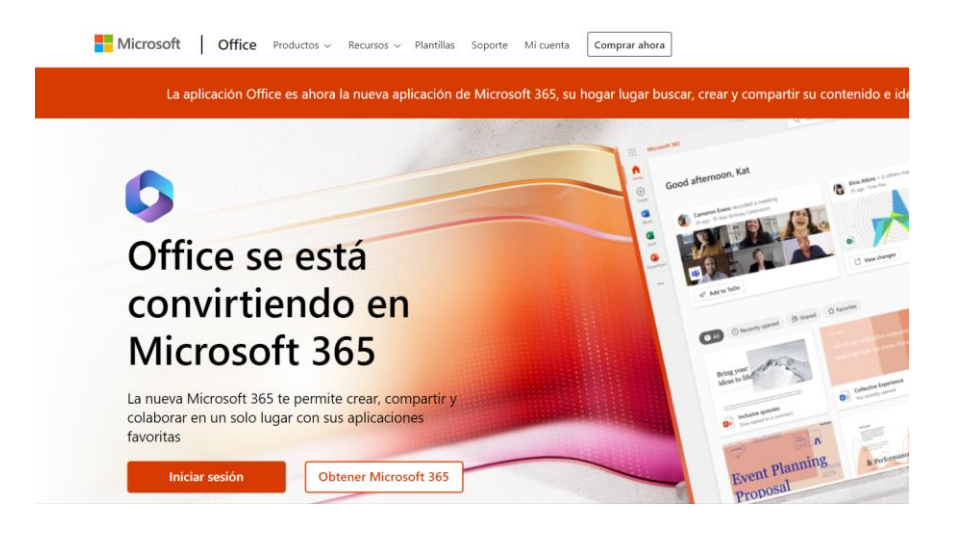

Escriba el nombre de usuario o correo electrónico de la cuenta que intenta restablecer y haga clic en "He Olvidado mi Contrareña", ri ya ertá ercrito de forma predeterminada rolo haga clic en el botón mencionado, como muestra la imagen siguiente.

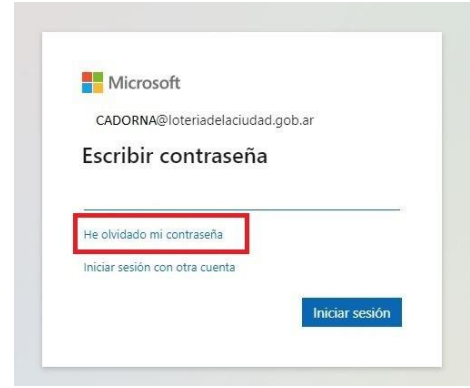

A continuación, el correo electrónico corporativo de la contrareña olvidada, aparecerá de forma predeterminada, escriba los caracteres de la imagen o las palabras del audio, luego haga clic en "siguiente".

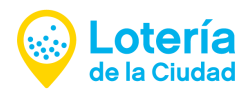

#### **Microsoft**

# Vuelva a su cuenta ;Quién es usted? Para recuperar su cuenta, escriba su nombre de usuario o correo electo Correo electrónico o nombre de usuario: \* CADORNA@loteriadelaciudad.gob.ar Ejemplo: usuario@contoso.onmicrosoft.com o usuario@contoso.com 呶 c Escriba los caracteres de la imagen o las palabras del audio. \* Siguiente Cancelar

### MÉTODO DE AUTENTICACIÓN

Deberá elegir el método de autenticación que haya registrado. Elija sólo una opción.

#### Opción 1

- 1. Enviar un menraje al correo electrónico alternativo (NO UJAR EL CORPORATIVO).
- 2. Como se observa en la siguiente imagen, elija el método de contacto para la comprobación, verifique el correo predeterminado "alternativo", luego haga clic en "correo electrónico".

#### Vuelva a su cuenta

✓

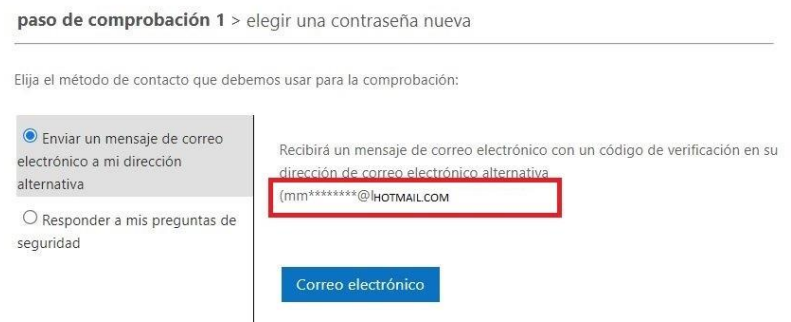

3. Al verificar su correo electrónico alternativo, llegará un correo electrónico similar al que se virualiza a continuación, con un código numérico.

U

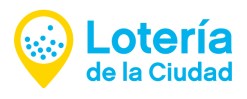

Código de verificación del correo electrónico de la cuenta de loteriadelaciudad.gob.ar

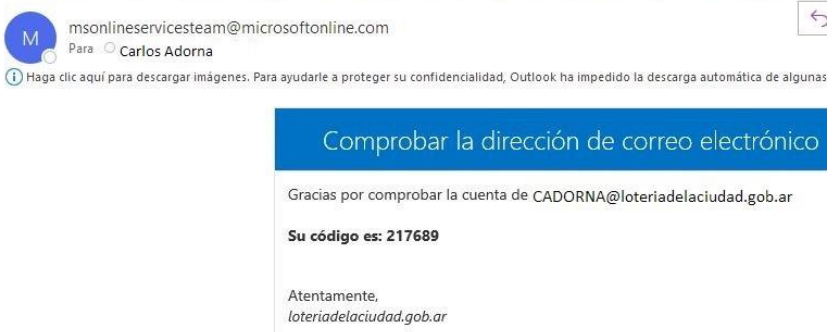

4. Ingrese nuevamente a la página de recuperación de clave, ingrese el código recibido y haga clic en "siguiente".

Vuelva a su cuenta

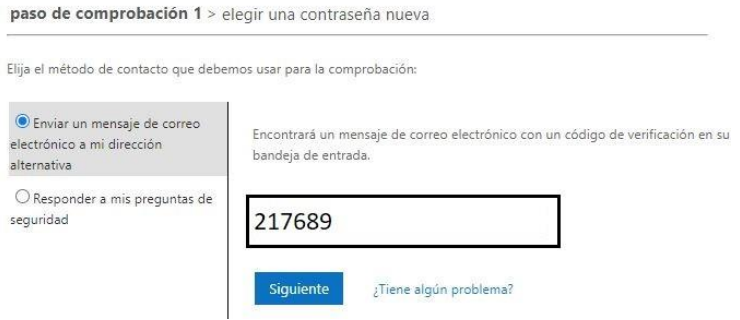

5. Se le solicitará ingresar una nueva contraseña y confirmarla debajo. Elija una nueva contraseña y confírmela. Luego, haga clic en "Finalizar ".

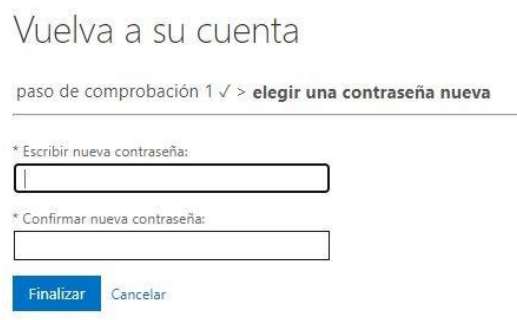

6. Cuando re confirme el cambio realizado, haga clic donde indica "haga clic aquí", para poder ingresar a su cuenta.

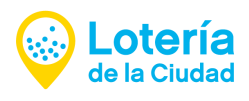

#### Microsoft

Vuelva a su cuenta La contraseña se ha restablecido

Para iniciar sesión con la nueva contraseña, haga clic aquí.

#### Opción 2

- 1. Responder a sus preguntas de seguridad
- 2. Al releccionar erte método, virualizará lar preguntar ertablecidar al momento de ru regirtro. Responda las mismas y haga clic en "Siguiente".

## Vuelva a su cuenta

paso de comprobación 1 > elegir una contraseña nueva

Elija el método de contacto que debemos usar para la comprobación:

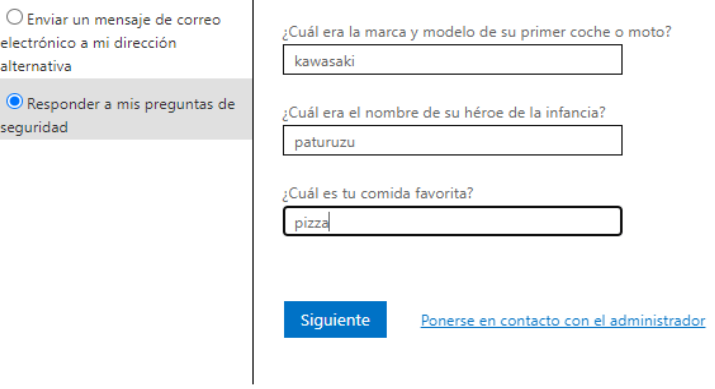

3. Finalmente, elija y escriba una nueva contraseña y confírmela. Haga clic en "Finalizar".

## Vuelva a su cuenta

paso de comprobación 1 √ > elegir una contraseña nueva

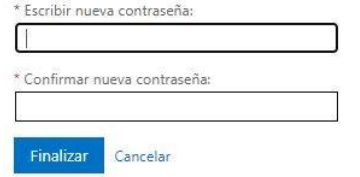

4. Al confirmar el cambio realizado, indique "haga clic aqui" para poder ingresar a su cuenta.

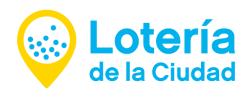

#### Microsoft

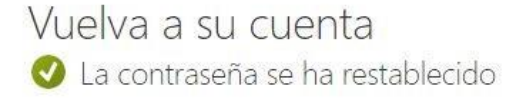

Para iniciar sesión con la nueva contraseña, haga clic aguí.

Esto se puede hacer de igual forma si hubiera sido habilitado alguno de los otros factores de autenticación como celular o aplicación Microroft Authenticator. (La aplicación Microroft Authenticator te ayuda a iniciar sesión en tus cuentas cuando usas la verificación en dos pasos. La verificación en dos pasos te ayuda a usar tus cuentas de forma más segura porque las contraseñas se pueden olvidar, robar o comprometer).

Si se encuentra en las oficinas de LOTBA con el equipo informático conectado a la red cableada o Wifi, se podrá loguear con la nueva contraseña restablecida, sin tener que entrar a la VPN.

Si se encuentra realizando Teletrabajo antes de loguearse con la nueva contraseña siga los siguientes pasos:

- a. Una vez realizado el cambio, ingrese a la VPN (SIEMPRE INGRESAR PRIMERO A LA VPN, PASO NECEJARIO PARA QUE APLIQUE EL CAMBIO DE CLAVE DE ACCEJO EFECTUADO).
- b. Haga clic sobre el acceso a VPN, como lo hace habitualmente en la parte inferior derecha de la pantalla:

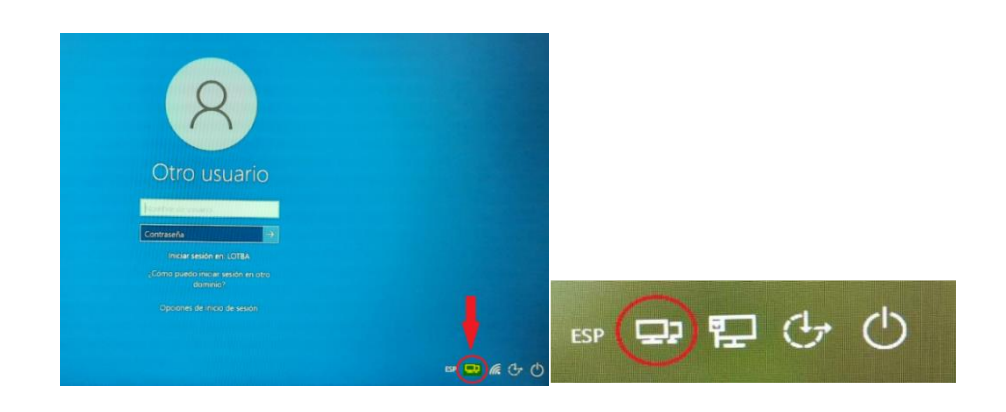

c. Se abrirá una ventana como la visualizada, luego haga clic en "CONNECT".

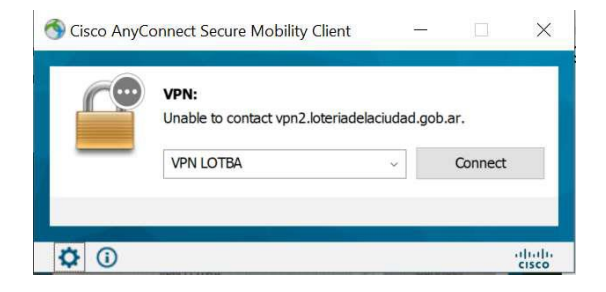

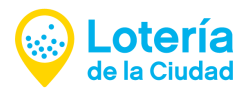

d. Complete los datos solicitados ingresando la nueva Clave de Acceso y luego haga clic en "OK".

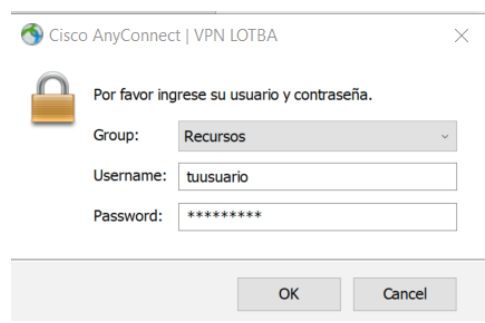

e. Finalmente, ingrese al dispositivo con la nueva contraseña.

Recuerde que esta contraseña le servirá para ingresar a la Intranet: Autogestión, a su PC en LOTBA y a Microsoft Office.

#### VERIFICACIÓN DE IDENTIDAD

nota importante: Tenga en cuenta que la contrareña de Office y la de ingrero a ru PC, correo institucional, Intranet, Autogestión es la misma.

Previo al restablecimiento de su contraseña, usted tuvo que realizar una registración de datos personales para proceder a la verificación de su identidad, completando con preguntas de seguridad, correo electrónico alternativo y/o nro. de teléfono celular.

La ventana que se observa a continuación puede aparecer al momento de ingresar o registrarse en Microroft 365.

Haga clic en "Jiguiente" y configure los métodos de verificación de identidad. Estos datos quedarán registrados en Microsoft 365 para gestionar luego su credencial de Windows. No es una ventana que aparece automáticamente, sino durante su uso.

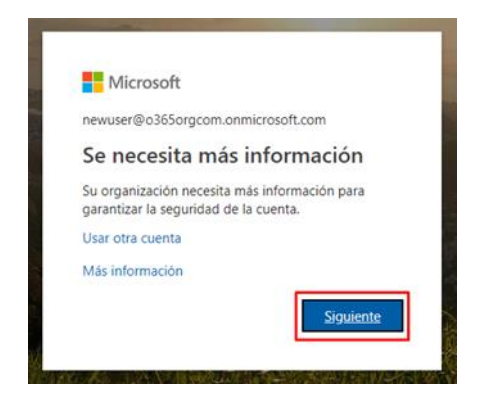

Ante cualquier inconveniente contáctere con lor canaler de contacto dirponibler:

- atención telefónica: (011) 4379-5200 Interno: 1222.
- atención virtual:
	- o plataforma "Autogestión Empleados".
	- o correo electrónico: atencionalusuario@loteriadelaciudad.gob.ar.

DEPARTAMENTO ADMINISTRACIÓN DE SISTEMAS.